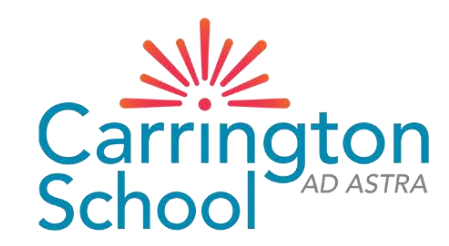

### Arbor New Admission

# Step-By-Step Guide

## Website: [Carrington School \(arbor.sc\)](https://carrington-school.uk.arbor.sc/?/home-ui/index)

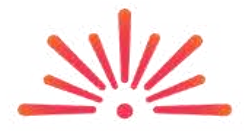

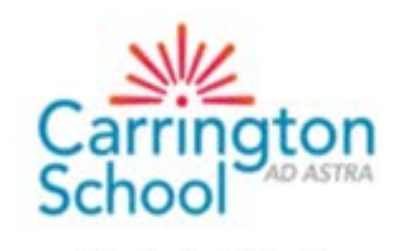

Carrington School

Click First time logging in? to get started

#### Log in 噩 Log in with Microsoft Or Enter your email address Enter your password First time logging in? Forgot your password? Log in Trouble logging in? Click here for help Arbor Powered by

### STUDENT DETAILS (required)

Check/update the following by clicking on each line – once you hover over it, the line will turn blue, then click to edit:

- Name (legal and preferred)
- **Ethnicity**
- **Religion**
- **Language**

PLEASE NOTE: Previous Schools cannot be updated

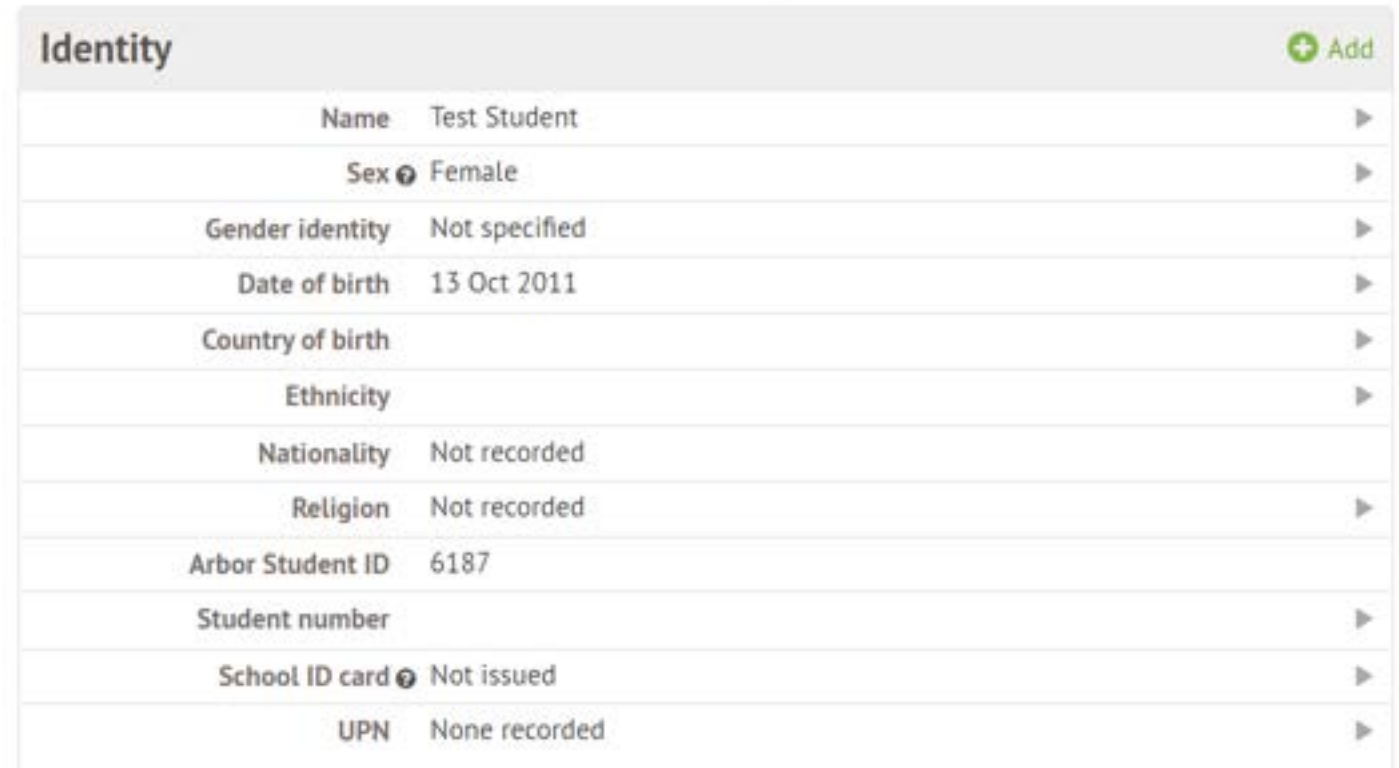

#### STUDENT CONTACT DETAILS (required)

Click the green +Add link on the right to add additional details

Update home address if moved since application was submitted

**Student Contact Details** 

No contact details recorded

**O** Add

### FAMILY, GUARDIANS AND CONTACTS (at least THREE required)

Click the green +Add link on the right to add additional contacts (at least TWO more)

Update own details if required

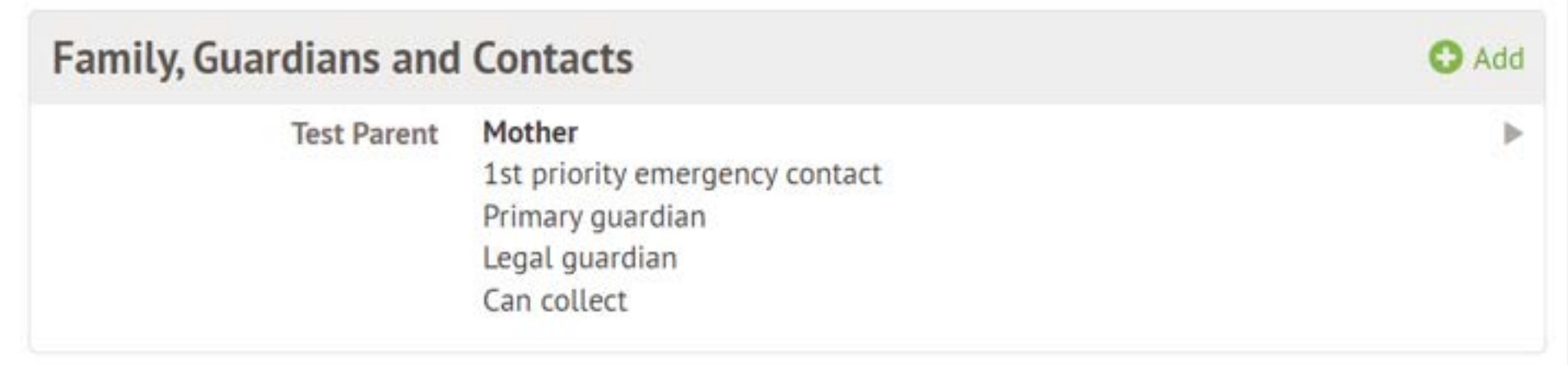

If there are siblings at the school, Arbor will suggest the same guardians. This can be overridden with completely new guardians, which requests the below information:

« Back

**Add Guardian / Contact** 

#### Information

Please fill out as many fields as you can so that we can make contact in an emergency. Please note that quardians and contacts added from this page will by default not be considered primary or legal guardians. If you want the guardian you are adding to be set as primary or legal guardian, please contact the school.

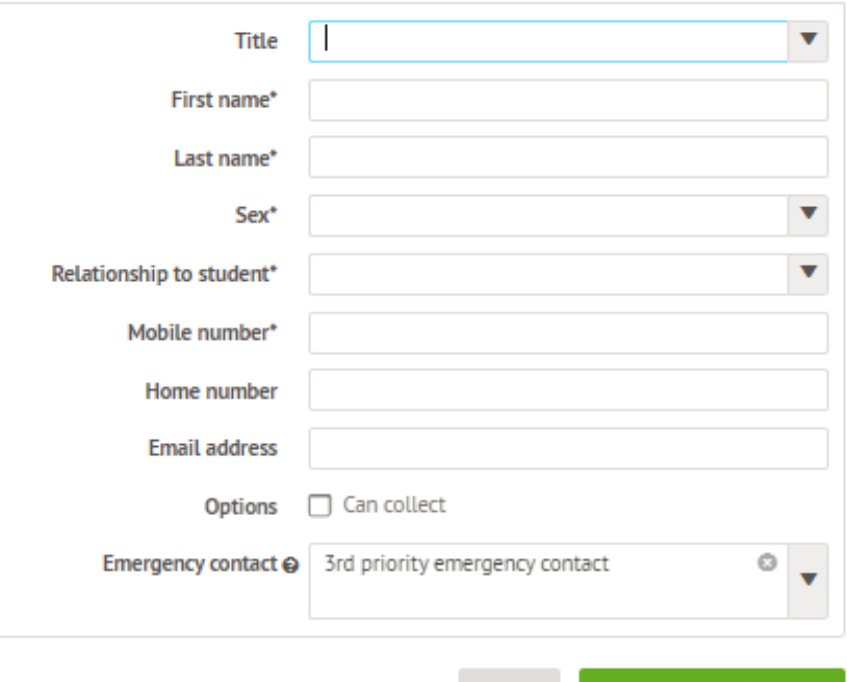

Cancel

**Add Guardian/Contact** 

A unique (i.e. non-shared) email address must be entered for any contact requiring access to Arbor. The school will need to set their legal / primary guardian status based on information provided on Microsoft Forms. Any primary guardians will then need to create their own account and update their own details

### MODE OF TRAVEL (required)

Click the green +Add link on the right to add additional contacts (at least TWO more)

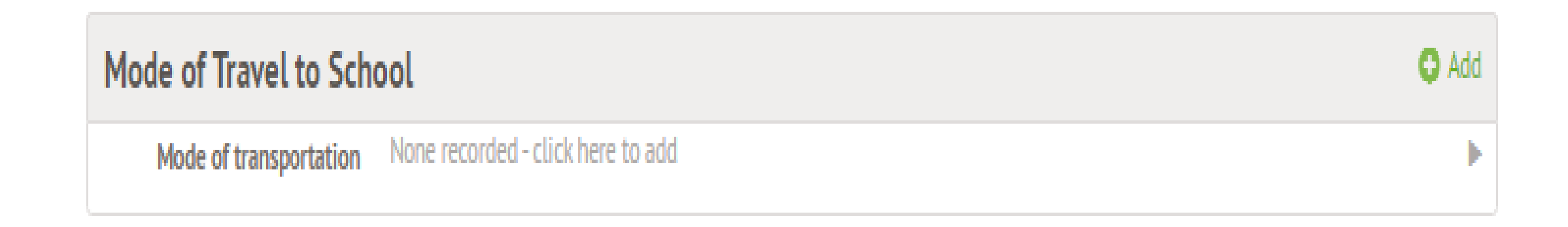

MEAL PREFERENCES & DIETARY REQUIREMENTS (required for any specific dietary requirements only – where there are allergies in particular)

Click the green +Add link on the right to add additional contacts (at least TWO more)

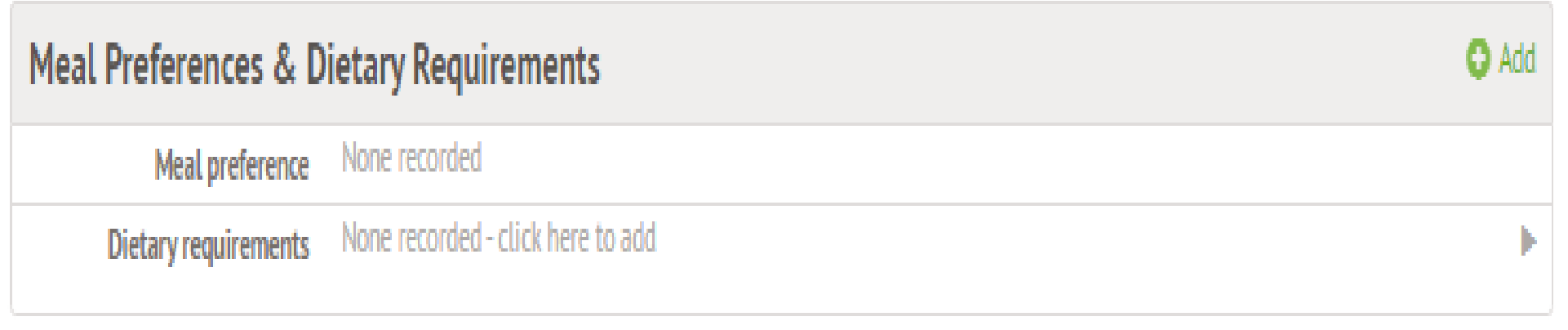

#### MEDICAL INFORMATION (required)

Click the **green +Add** link for each item Add the name of the doctor's surgery at which the child is registered Add a separate record for each allergy and medical condition Immunisations (optional)

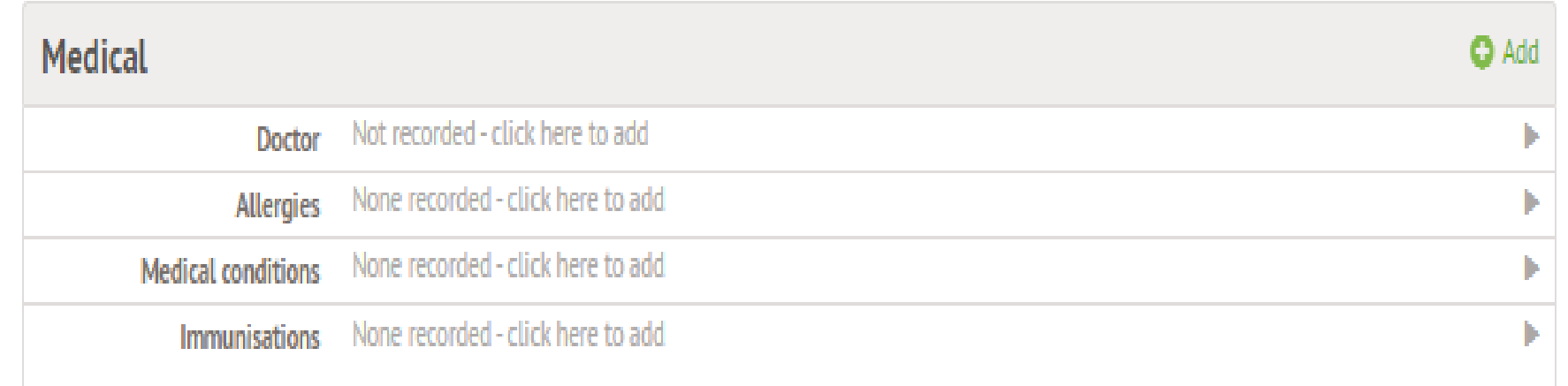

CONSENTS (required)

Click each line to give consent

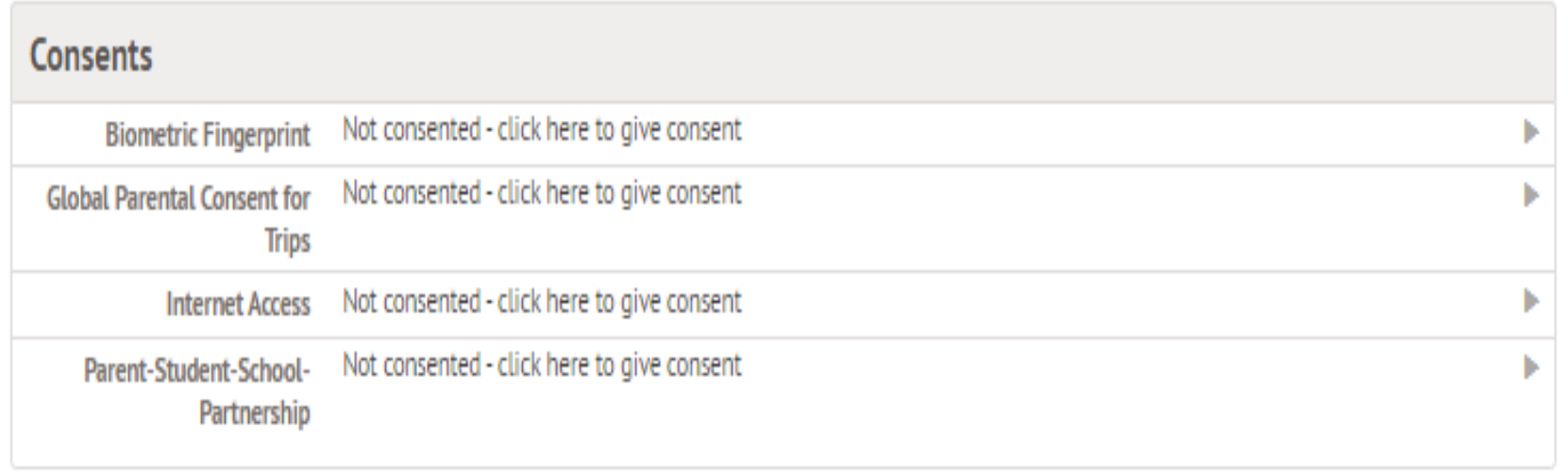